# Е Innovative **Ecosystem**

JUNTA GENERAL ORDINARIA DE ACCIONISTAS DE INNOVATIVE SOLUTIONS ECOSYSTEM

# GUÍA DE VOTACIÓN

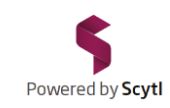

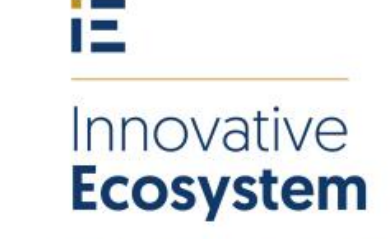

JUNTA GENERAL ORDINARIA DE ACCIONISTAS DE INNOVATIVE SOLUTIONS ECOSYSTEM

La conexión al Portal de Acceso Telemático a la Junta podrá efectuarse el día 8 de Agosto de 2023. El proceso de identificación para entrar en el Portal requiere unos minutos así. Se recomienda establecer la conexión con tiempo.

Para una experiencia de votación perfecta, utilice por favor un dispositivo con la última versión actualizada de los siguientes navegadores de Internet:

**Windows**: Chrome, Firefox, Edge

**MacOS**: Safari, Chrome, Firefox, Edge

*El navegador Internet Explorer NO es compatible, utilice uno de los anteriores.*

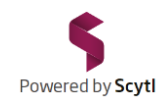

# UNA VEZ HAYA LEÍDO ATENTAMENTE ESTE DOCUMENTO DE INSTRUCCIONES HASTA EL FINAL, acceda al portal de voto habilitado al efecto en la página web de la Sociedad

[https://www.innovative-ecosystem.com](https://www.innovative-ecosystem.com/)

Haga clic en "Junta de accionistas" y a continuación haga clic en el enlace: "Acceso telemático a la Junta"

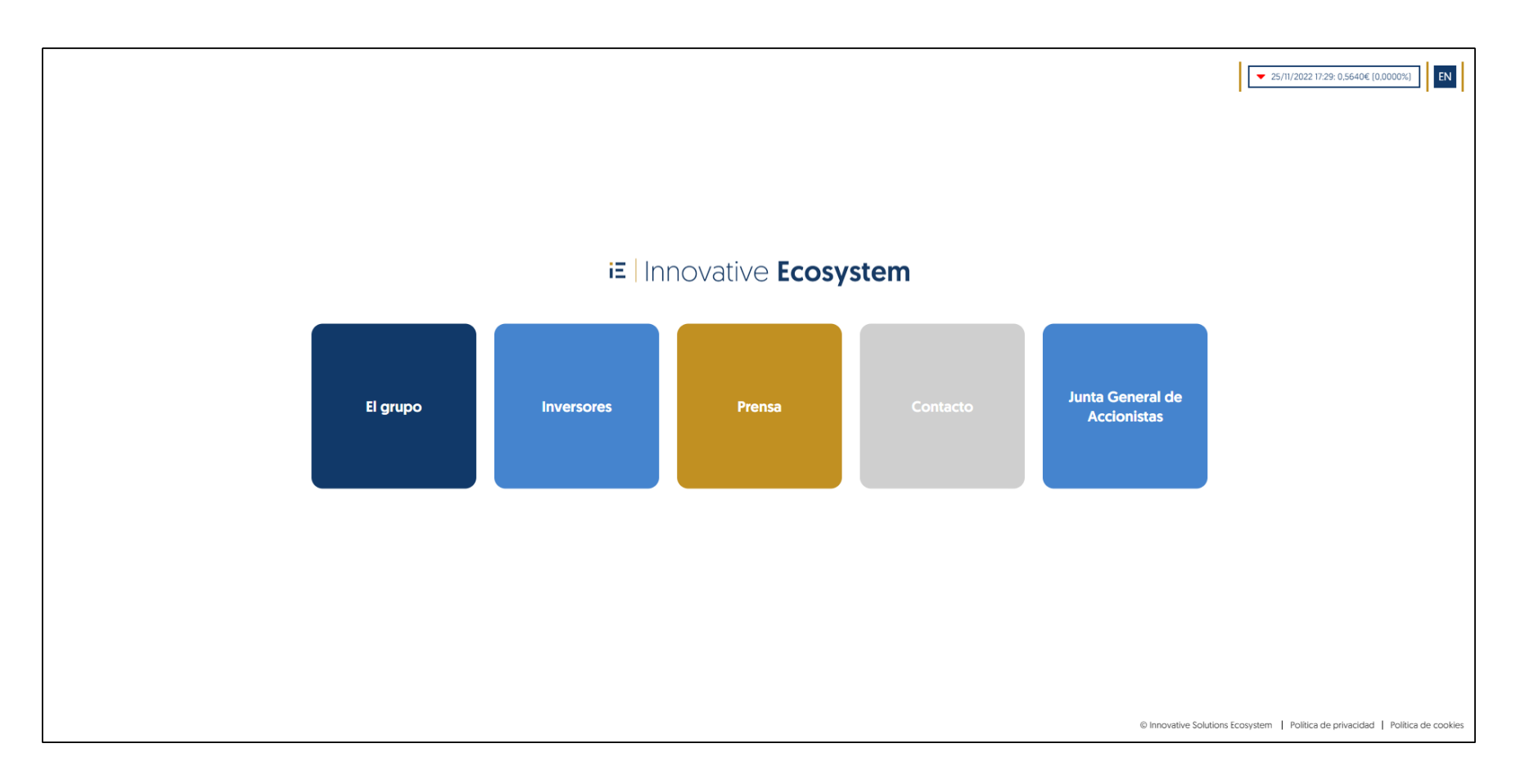

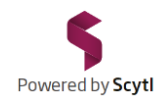

Ésta es la pantalla de identificación. Debe introducir su DNI/NIE/Pasaporte (sin CEROS '0' por delante, sin guiones, sin puntos ni espacios y la letra en mayúscula) en el recuadro "DNI/NIE/Pasaporte".

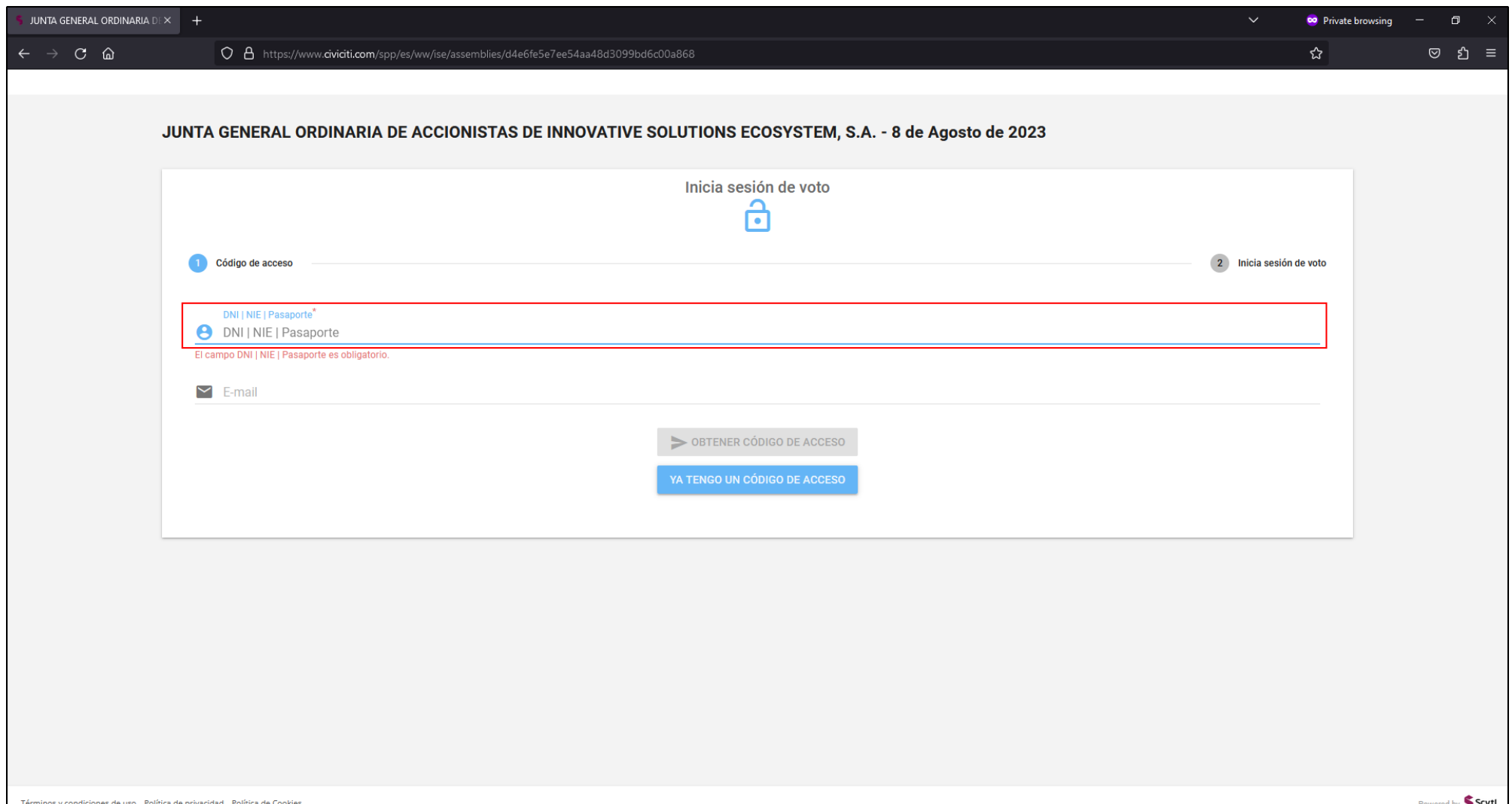

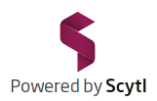

## A continuación, introduzca su correo electrónico en el recuadro "E-mail"

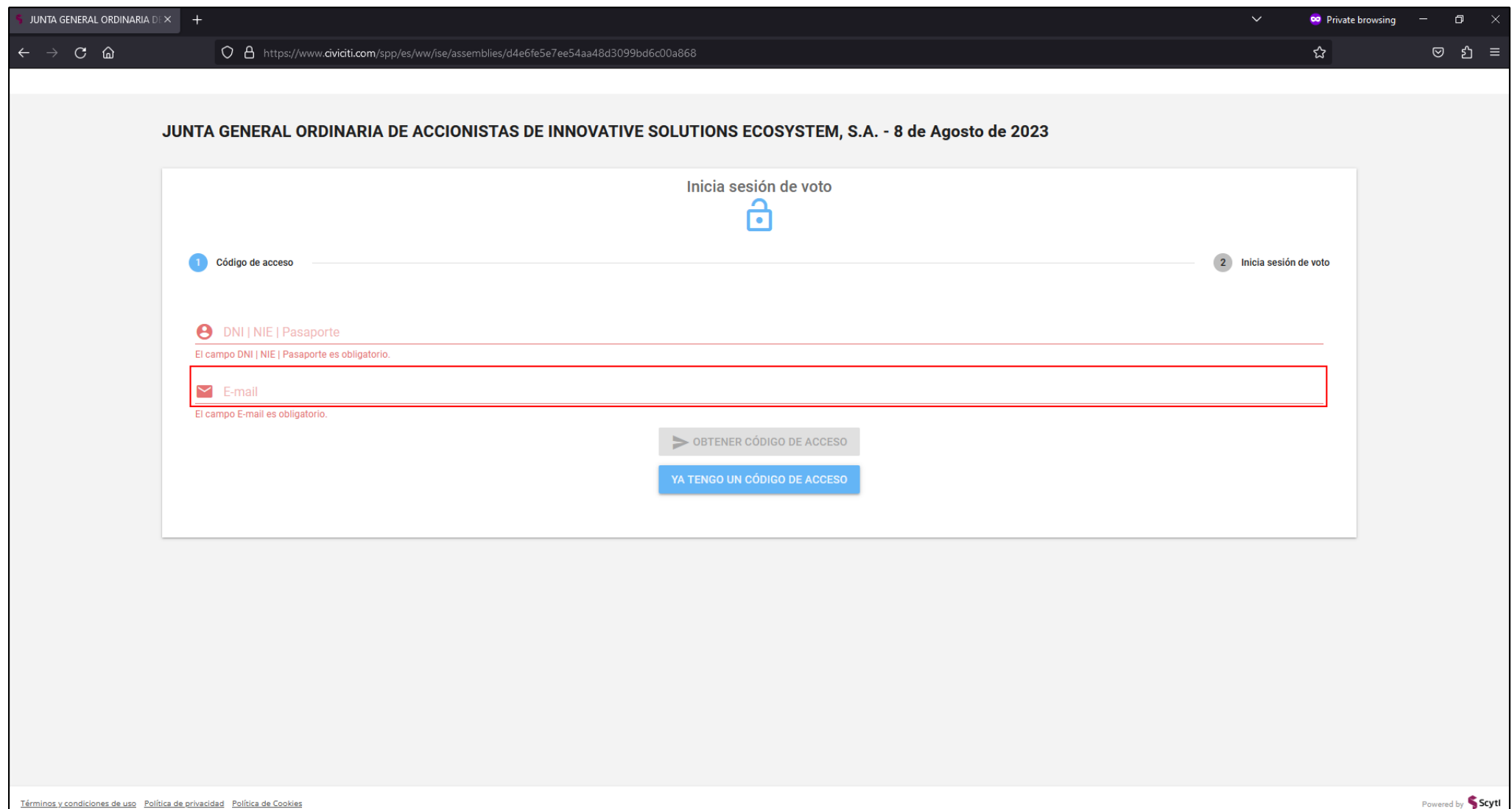

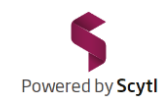

### Haga clic en el botón verde "OBTENER CÓDIGO DE ACCESO". El sistema le enviará un correo electrónico con su código de acceso.

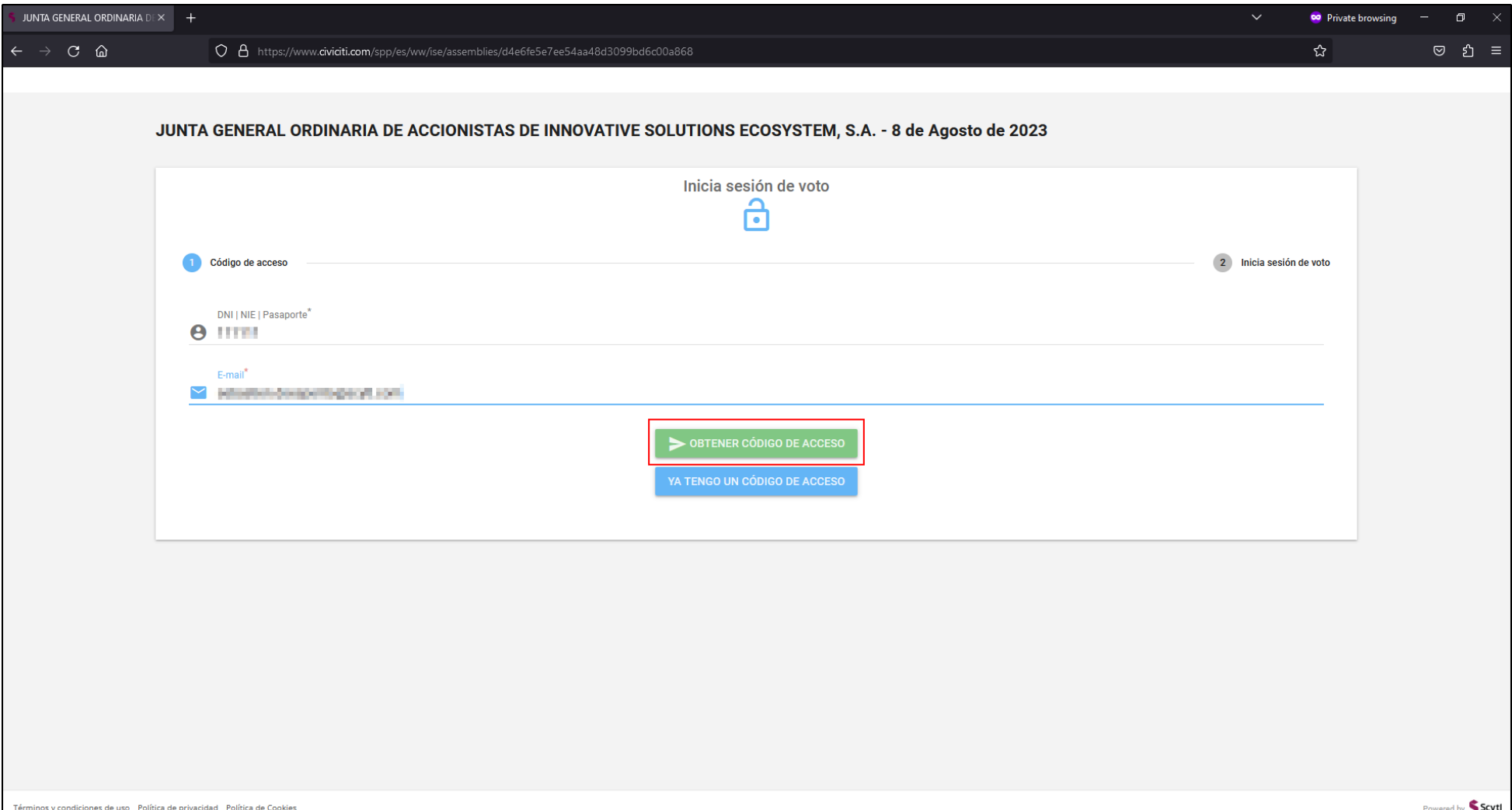

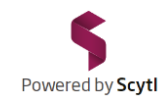

Si no ha recibido el código de acceso en su email pruebe a actualizar su bandeja de entrada y compruebe la carpeta SPAM (correo no deseado) por si hubiera algún email cuyo remitente es "Civiciti"

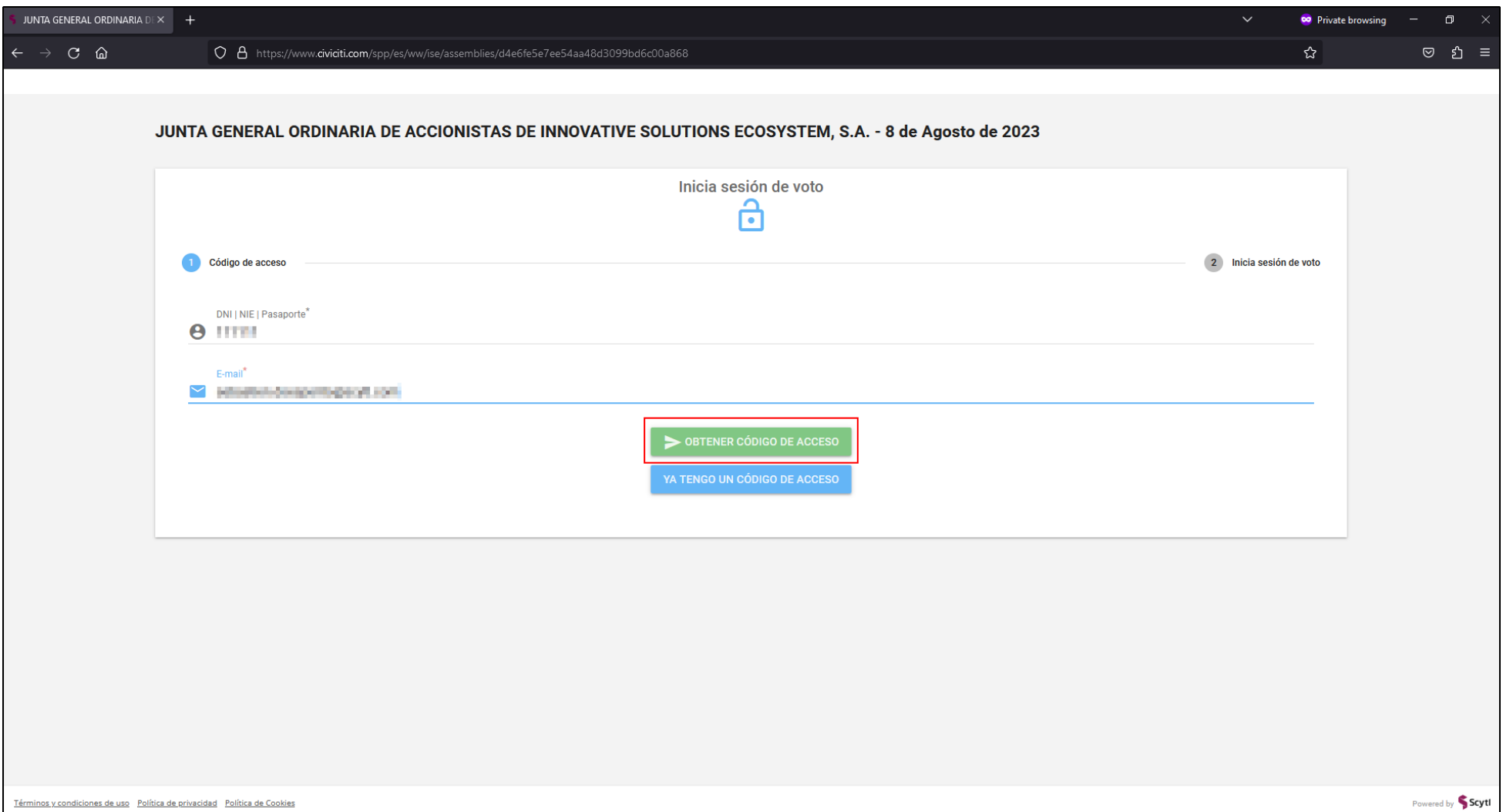

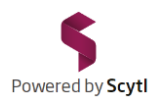

## Introduzca el código de acceso que ha recibido por correo electrónico en el recuadro "Código de Acceso"

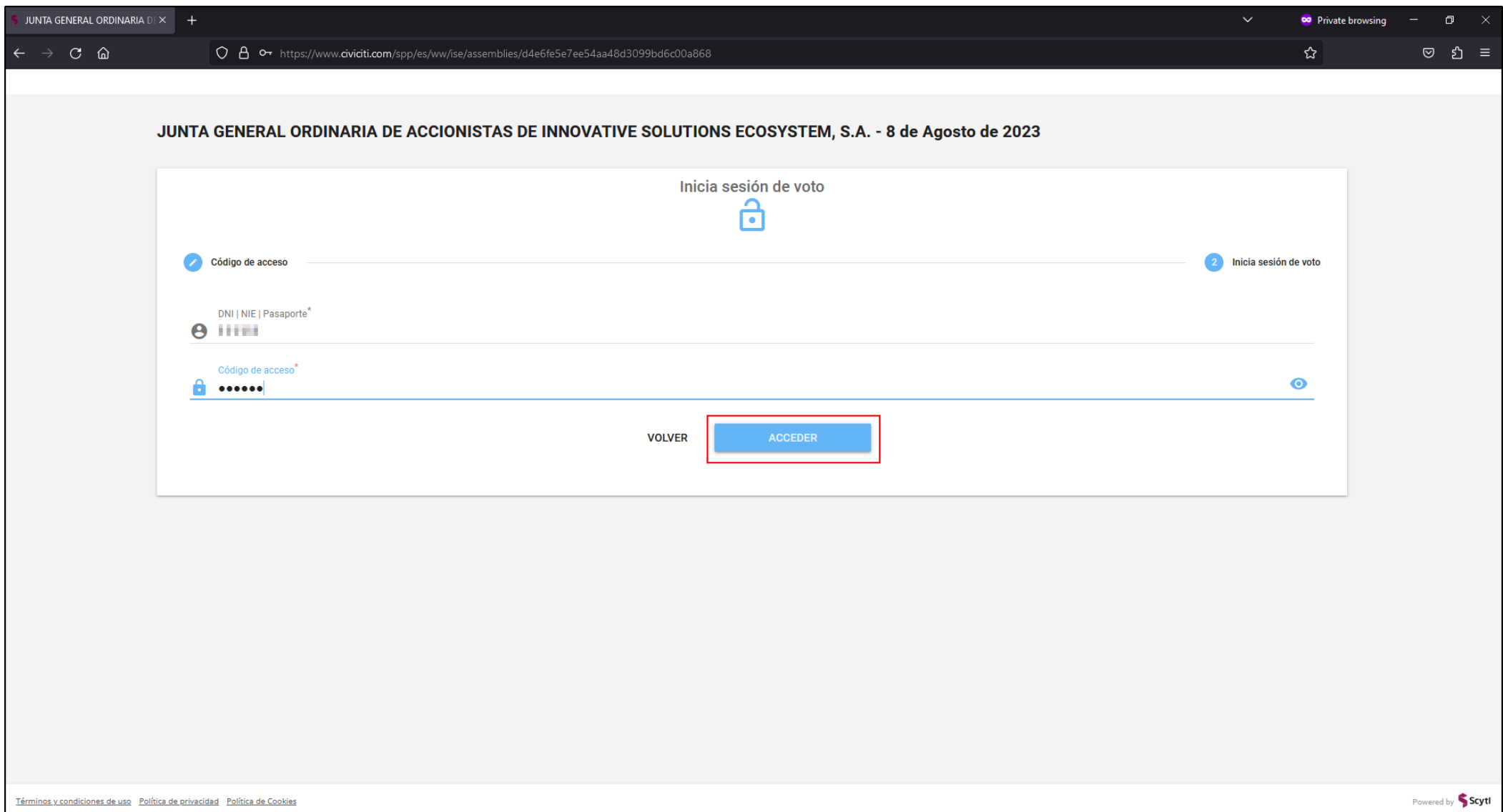

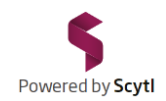

Haga clic en el botón azul "Acceder". Si todos los datos introducidos son correctos se le permitirá entrar a la plataforma que le dará acceso a la Junta y al listado de votaciones.

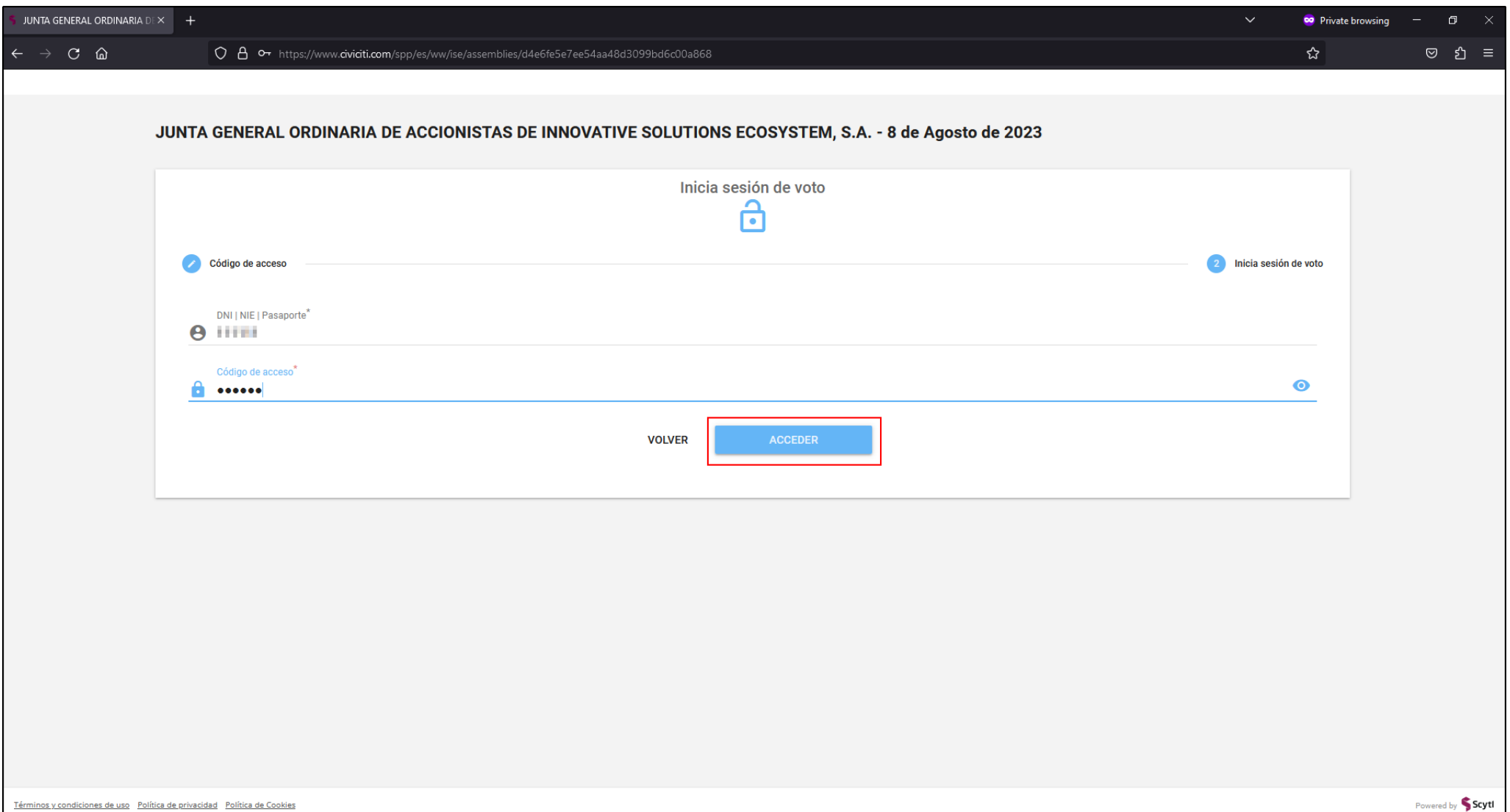

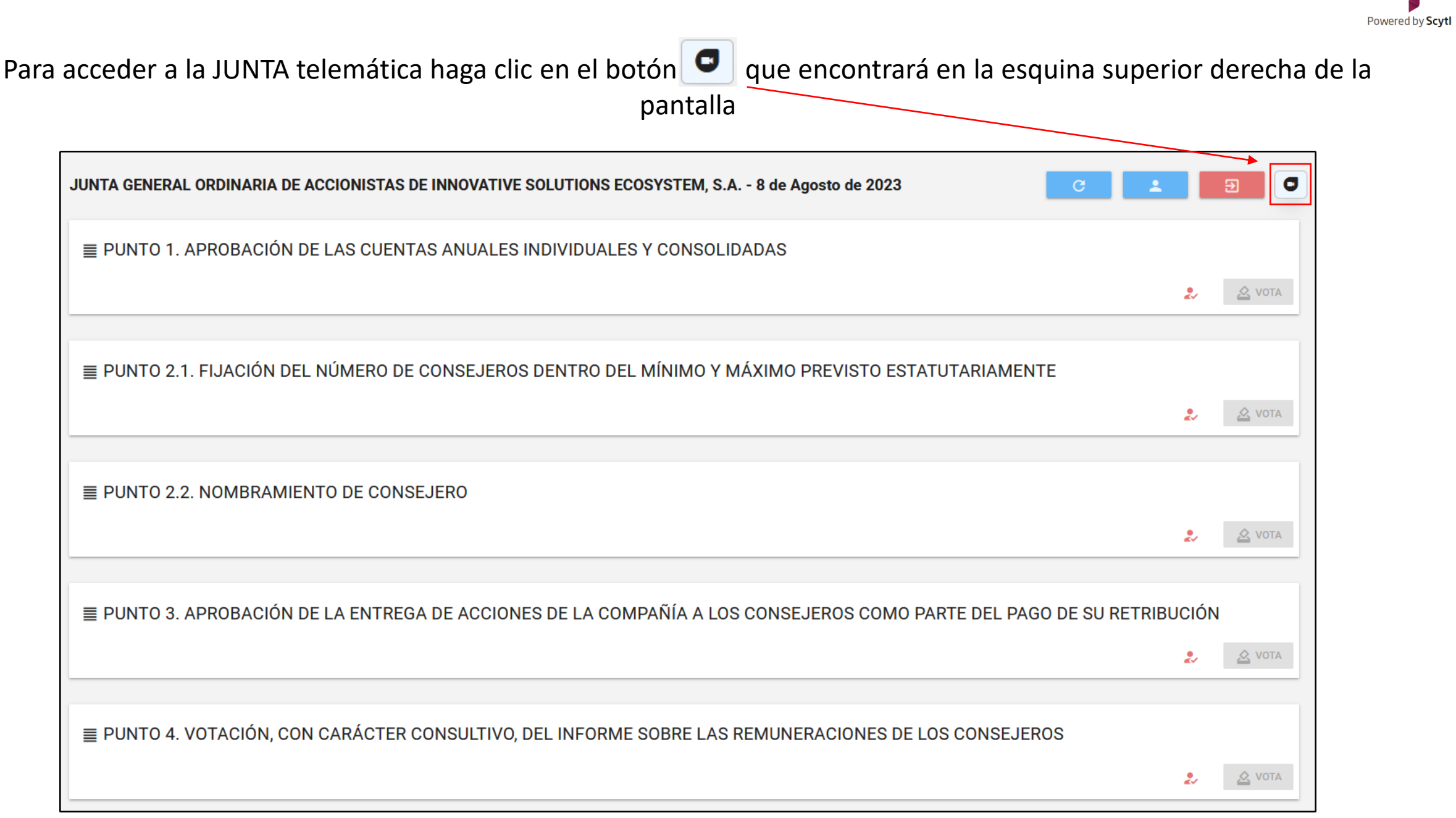

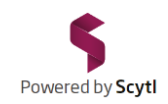

Se abrirá una nueva pestaña de su navegador con la JUNTA telemática vía Zoom. Haga clic en el botón "Iniciar reunión" y siga las instrucciones que le aparezcan en pantalla. Las detallamos a continuación:

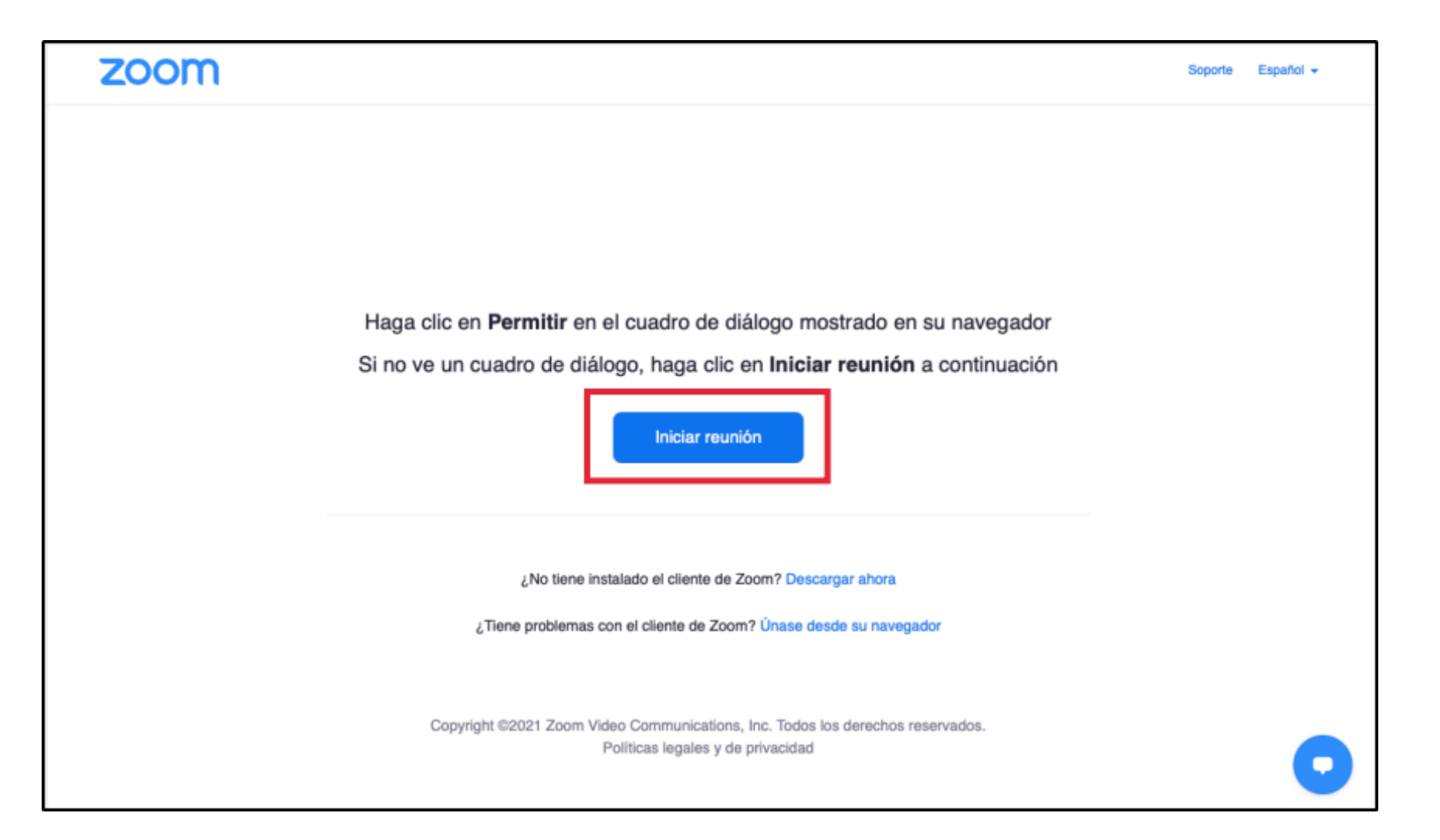

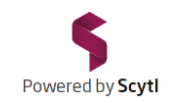

#### Para acceder a la sesión de Zoom, introduzca en el campo 'Su nombre' su **DNI** (con la letra, sin espacios ni símbolos) más su **Nombre** y **Apellidos**. A continuación, haga clic en el botón *Entrar*.

[Si el sistema le solicita la verificación de '*No soy un robot*', complétela, por favor]

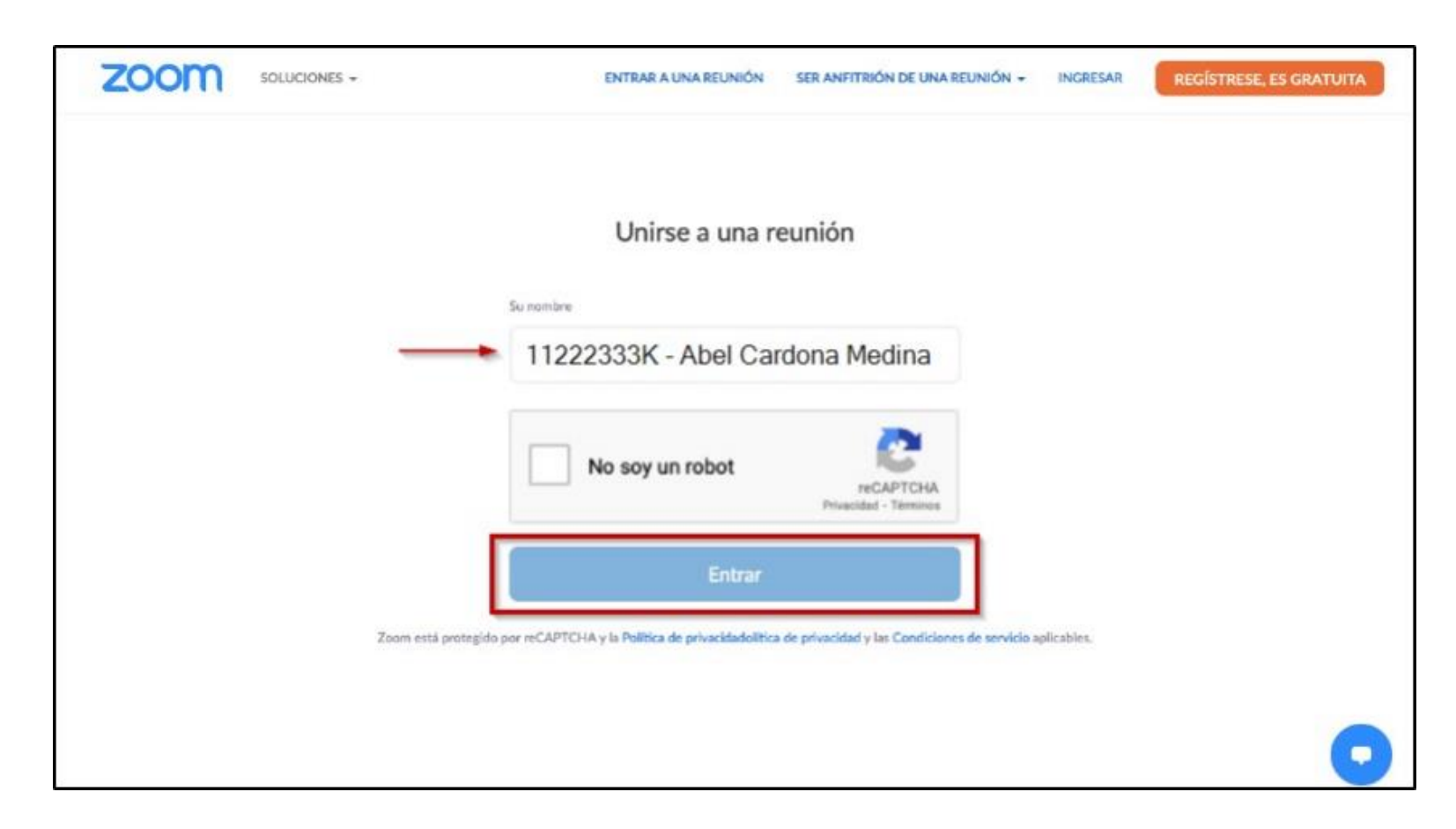

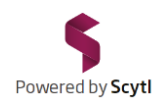

## Indique también su correo electrónico y haga clic en el botón Entrar

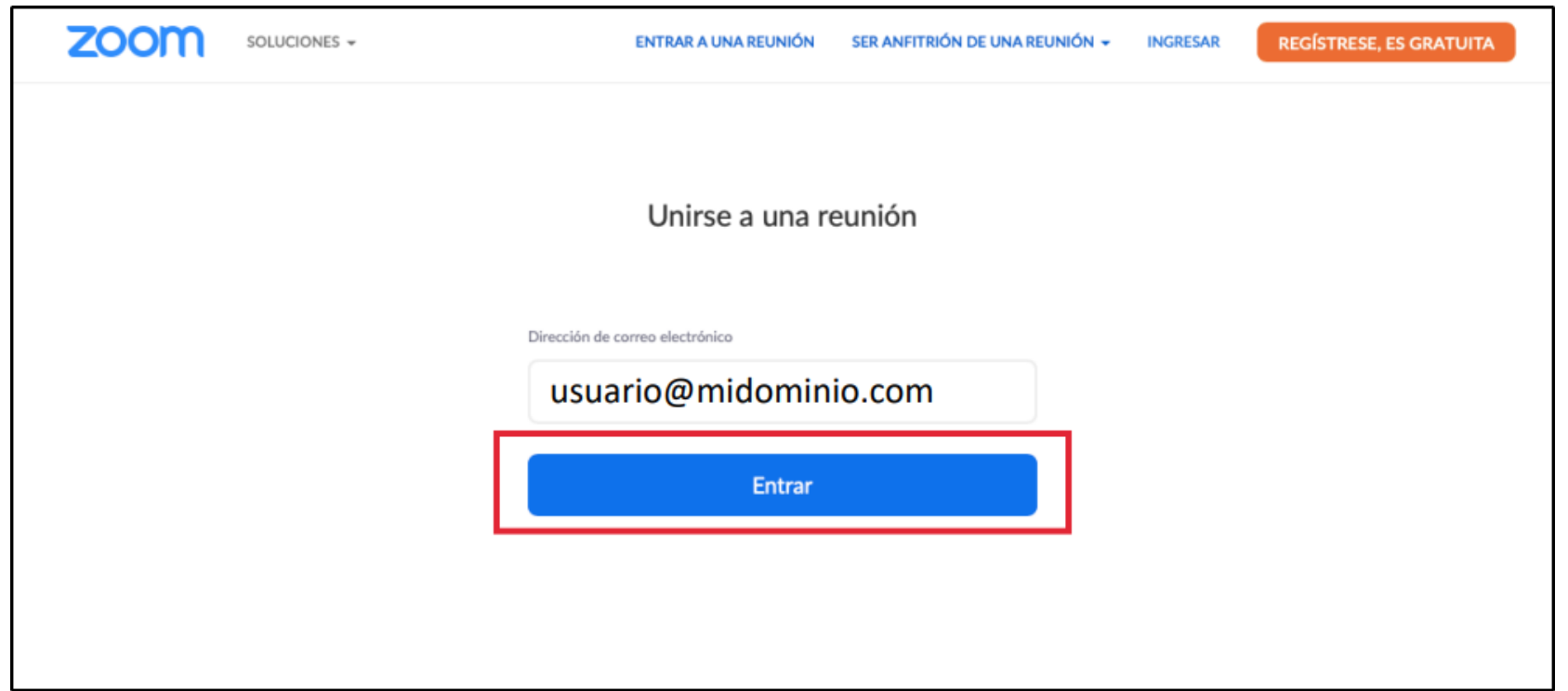

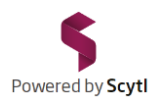

Una vez acceda a Zoom puede seleccionar el idioma en el que desea seguir la Junta. Haga clic en el botón "Interpretación" de la parte inferior de Zoom y seleccione el idioma *Inglés* o *Español*.

[La opción de "Interpretación" sólo está disponible en la aplicación de escritorio de Zoom o en la versión Zoom del teléfono móvil. No está disponible en la versión Web]

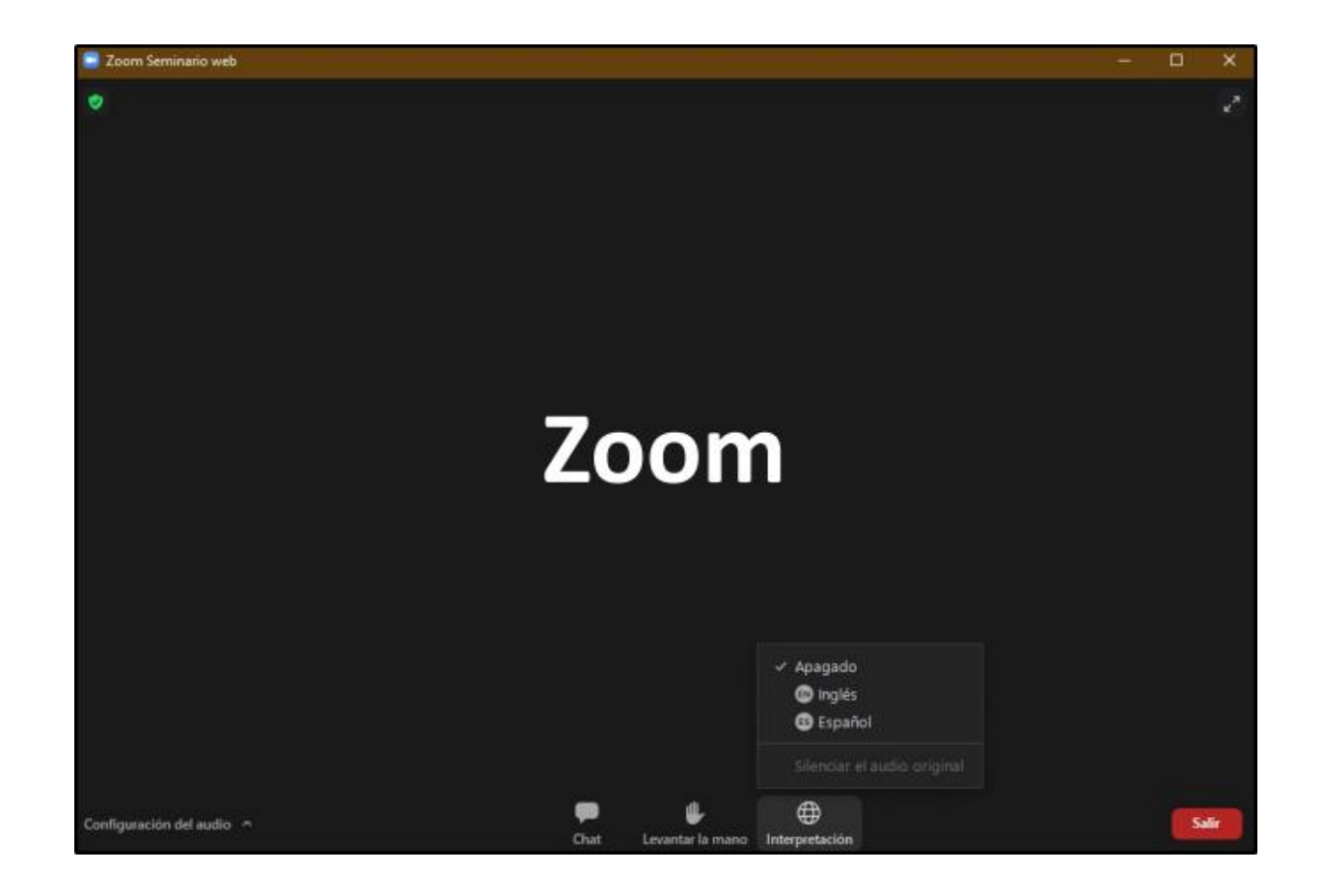

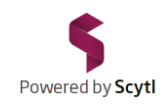

#### Estando en Zoom, para volver al listado de votaciones cambie a la pestaña de su navegador titulada "JUNTA GENERAL ORDINARIA DE ACCIONISTAS".

[Si ha abierto Zoom desde el programa instalado, cambie al navegador en el que tiene abierta la Junta telemática]

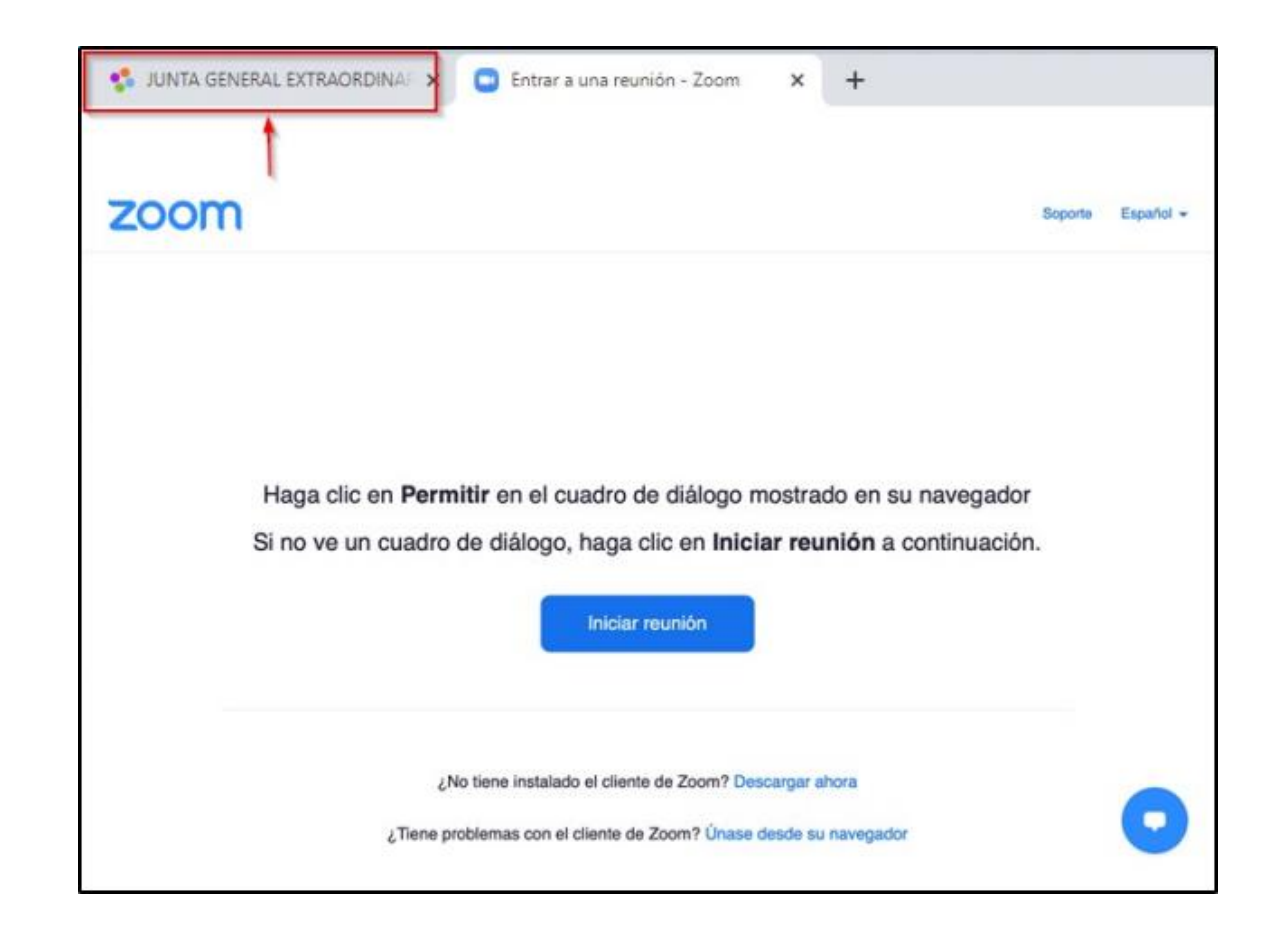

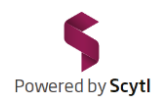

Las votaciones de cada punto del orden del día permanecerán cerradas hasta el final de la presentación y discusión de cada uno de ellos. El botón "VOTA" se mantendrá en gris hasta que se proceda a la apertura.

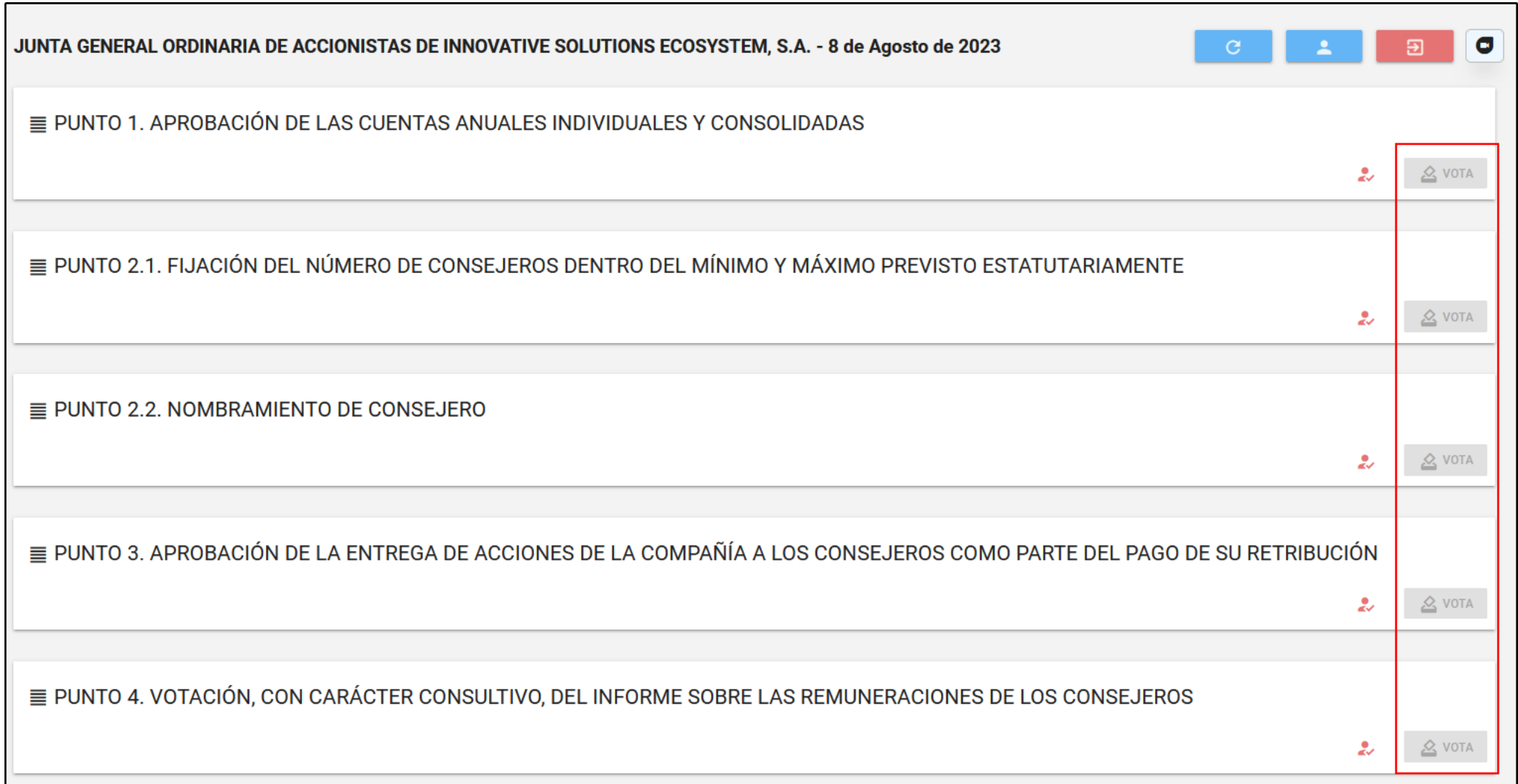

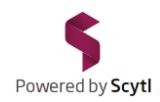

Cuando se proceda a la votación, el botón "VOTA" se mostrará en verde. Haga clic en el botón "VOTA" para acceder a la papeleta electrónica.

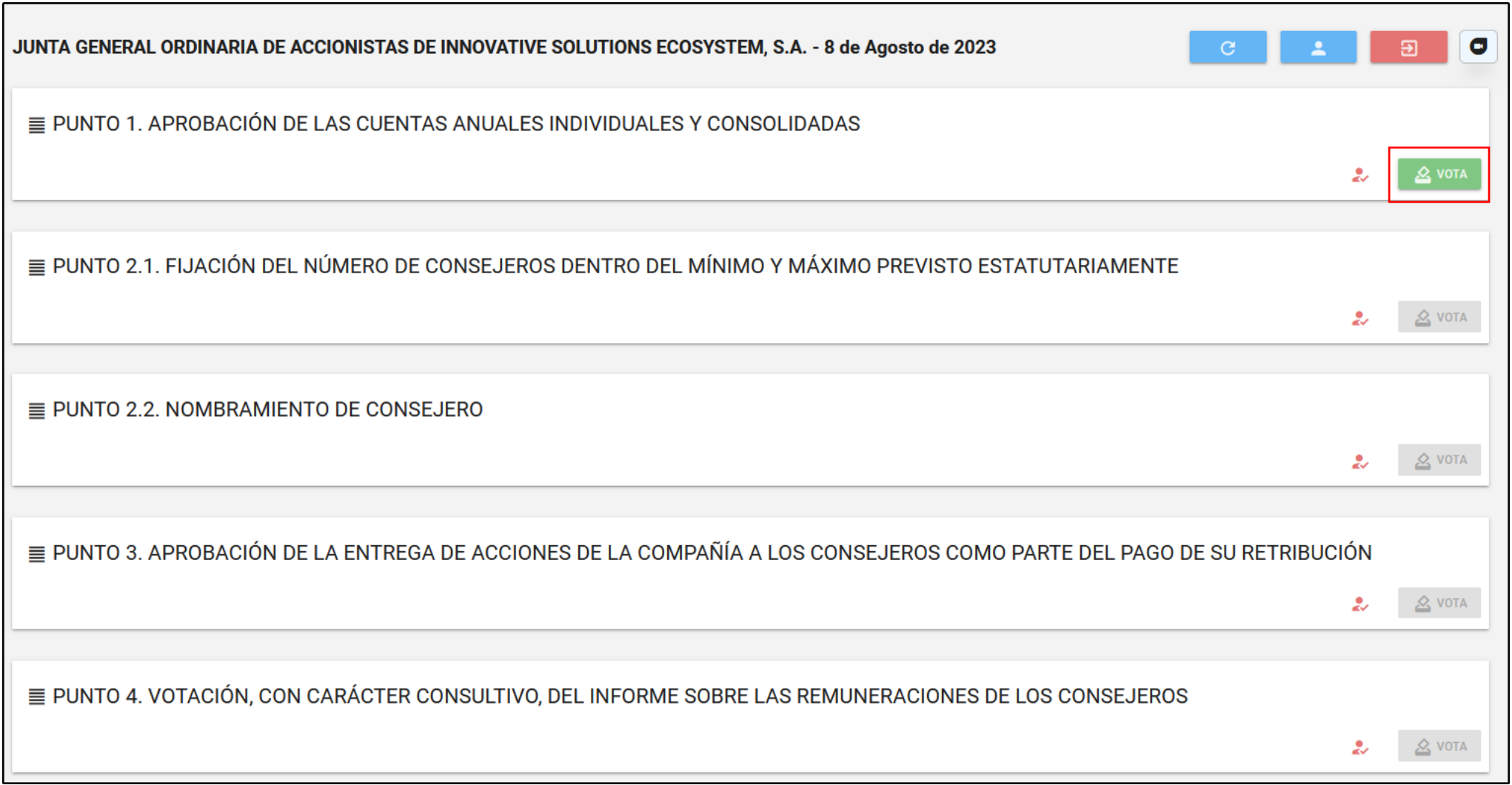

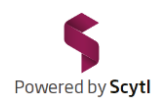

Marque su opción. Para enviar su selección haga clic en el botón "Participar".

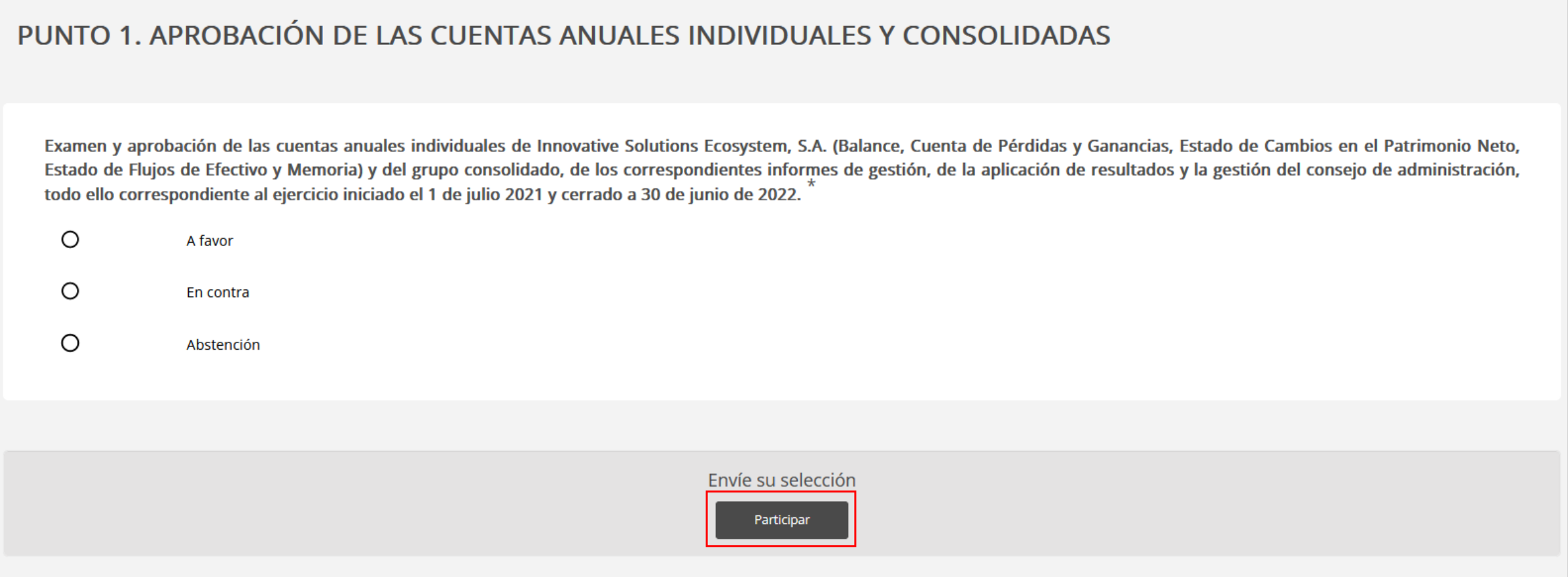

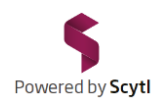

En la siguiente pantalla, haga clic en "Confirmar" para completar su voto.

#### PUNTO 1. APROBACIÓN DE LAS CUENTAS ANUALES INDIVIDUALES Y CONSOLIDADAS

Por favor, confirme sus selecciones

Examen y aprobación de las cuentas anuales individuales de Innovative Solutions Ecosystem, S.A. (Balance, Cuenta de Pérdidas y Ganancias, Estado de Cambios en el Patrimonio Neto, Estado de Flujos de Efectivo y Memoria) y del grupo consolidado, de los correspondientes informes de gestión, de la aplicación de resultados y la gestión del consejo de administración, todo ello correspondiente al ejercicio iniciado el 1 de julio 2021 y cerrado a 30 de junio de 2022.

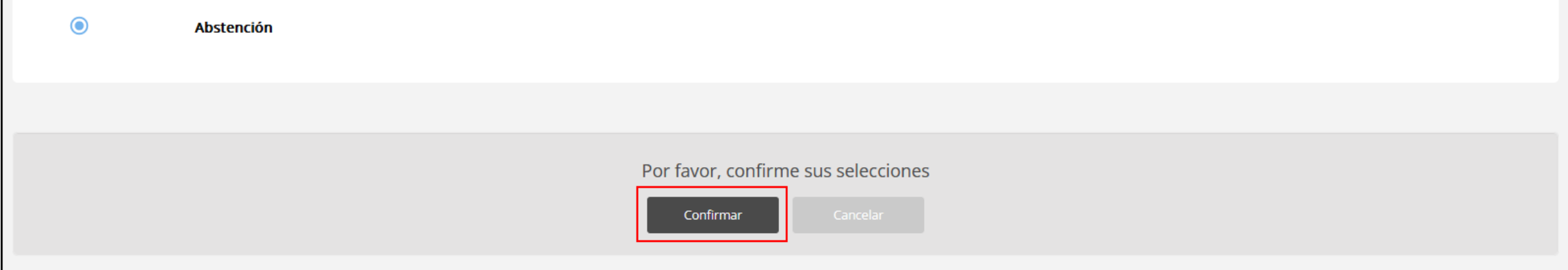

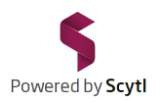

El sistema registrará su voto y le devolverá a la página principal del listado de votaciones. El mensaje "YA HAS VOTADO" aparecerá en el punto del orden del día que haya terminado su votación.

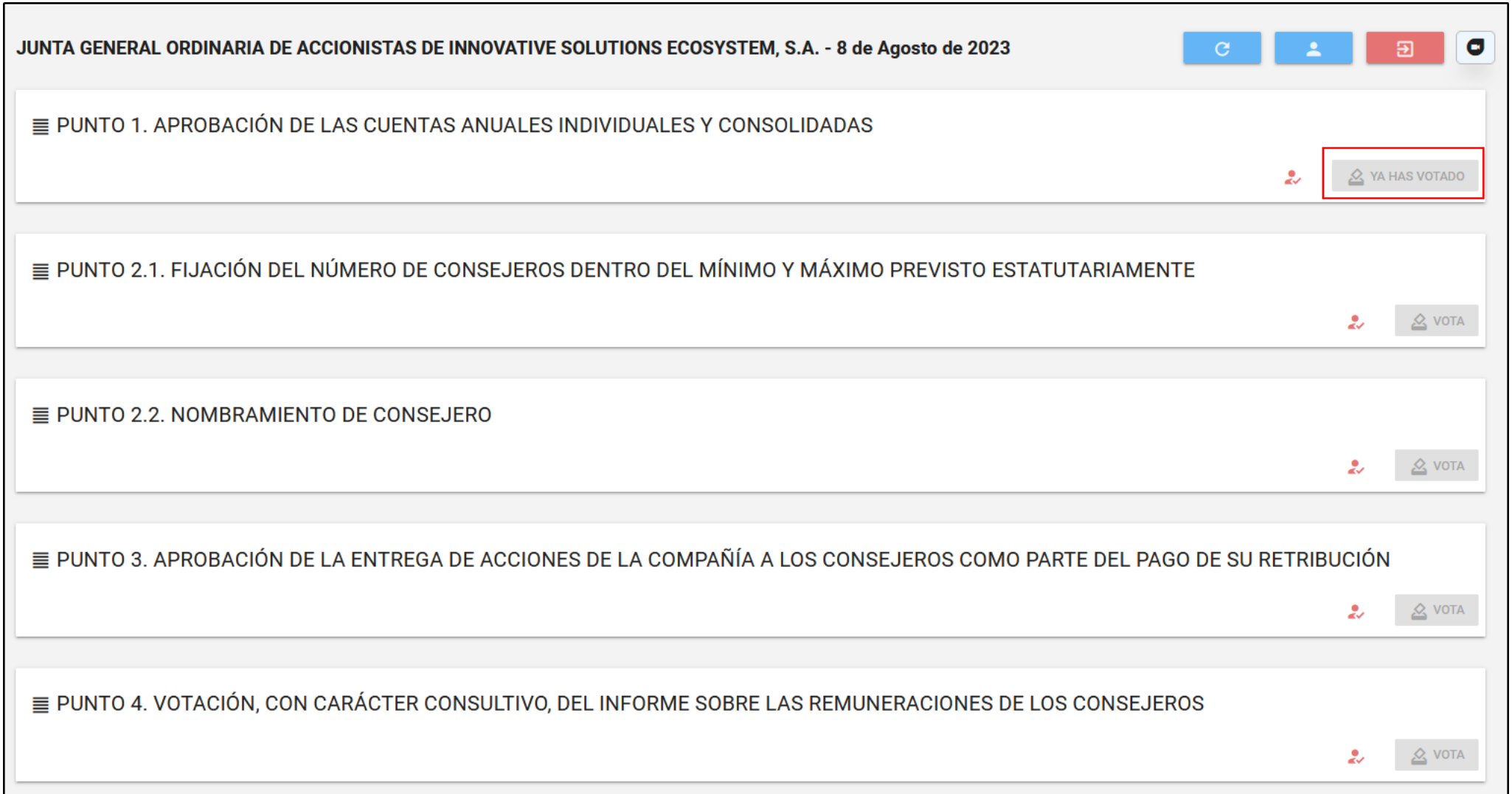

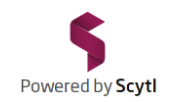

Los puntos del orden del día se irán abriendo para su votación una vez finalizada la presentación y discusión de cada uno de ellos.

Repita los pasos descritos anteriormente para registrar su voto, cuando se lo indiquen, en cada una de las votaciones.

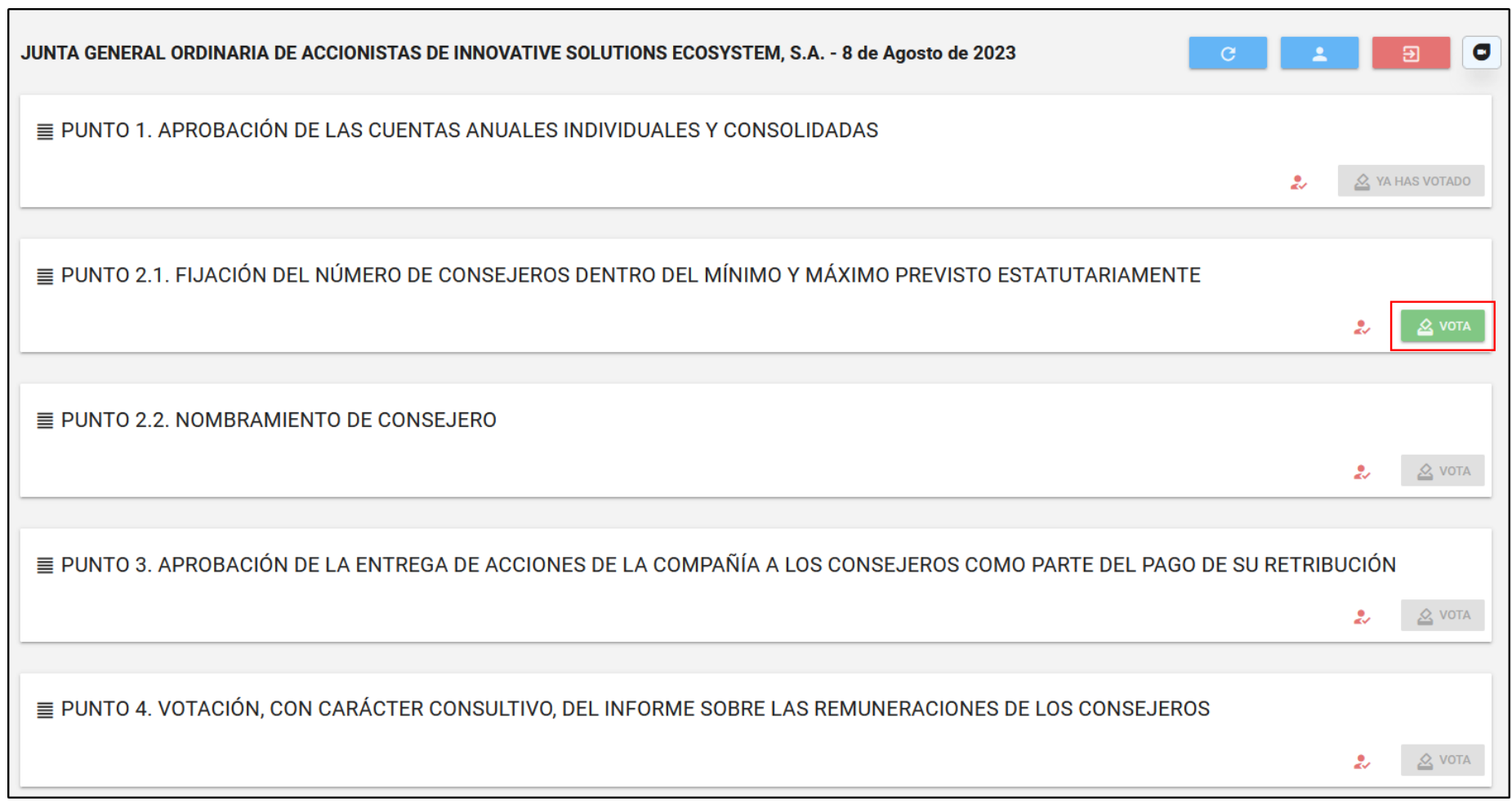

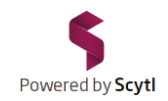

Dependiendo de la resolución de su pantalla es posible que tenga que desplazar su cursor hacia abajo para ver los cinco puntos del orden del día que tendrá que votar.

Asegúrese de tener en su pantalla el punto del orden día que se abre a votación.

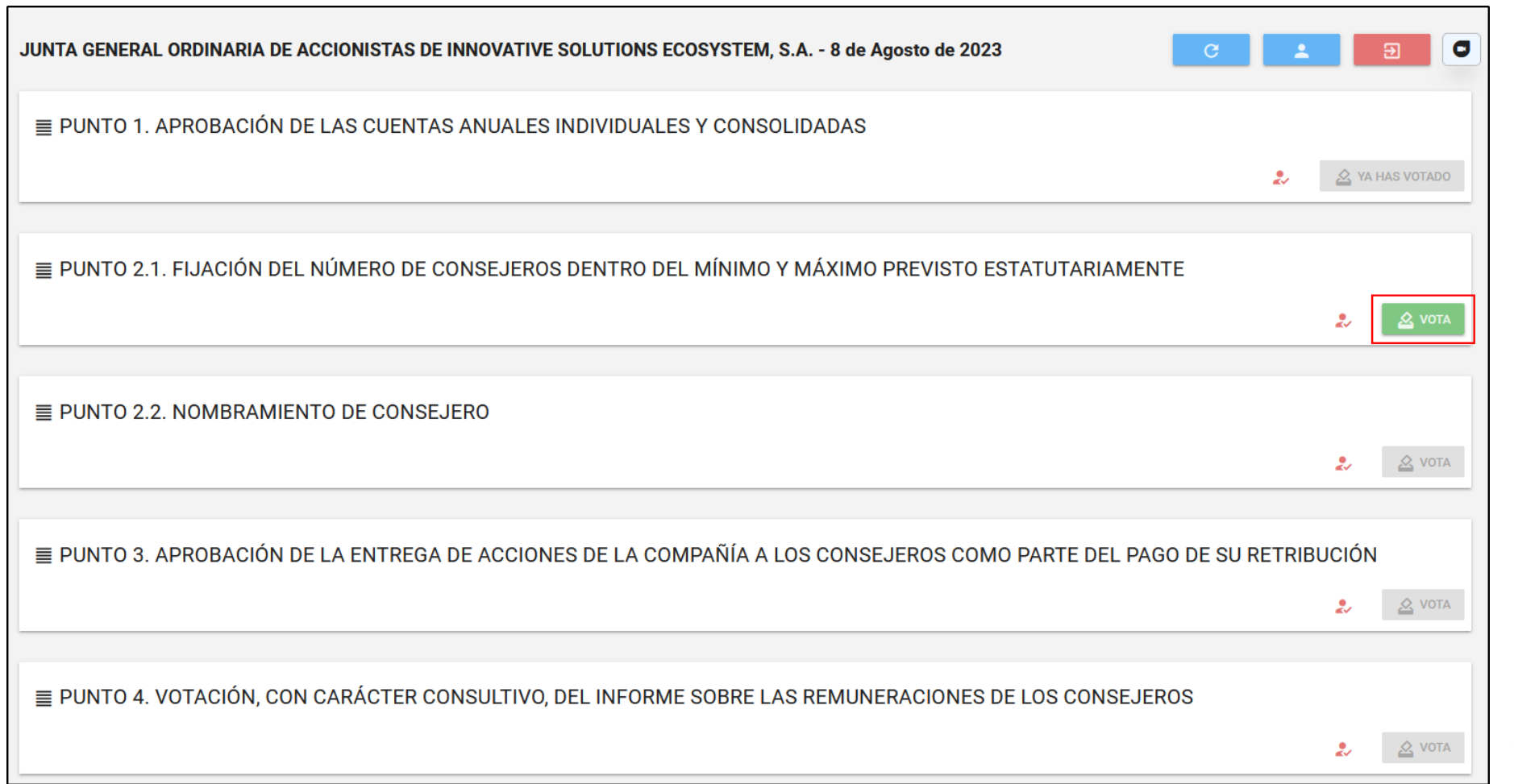

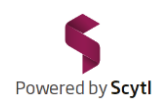

#### Una vez finalizada la Junta haga clic en el botón **para salitada la misma.** Asegúrese también de cerrar la pestaña de Zoom.

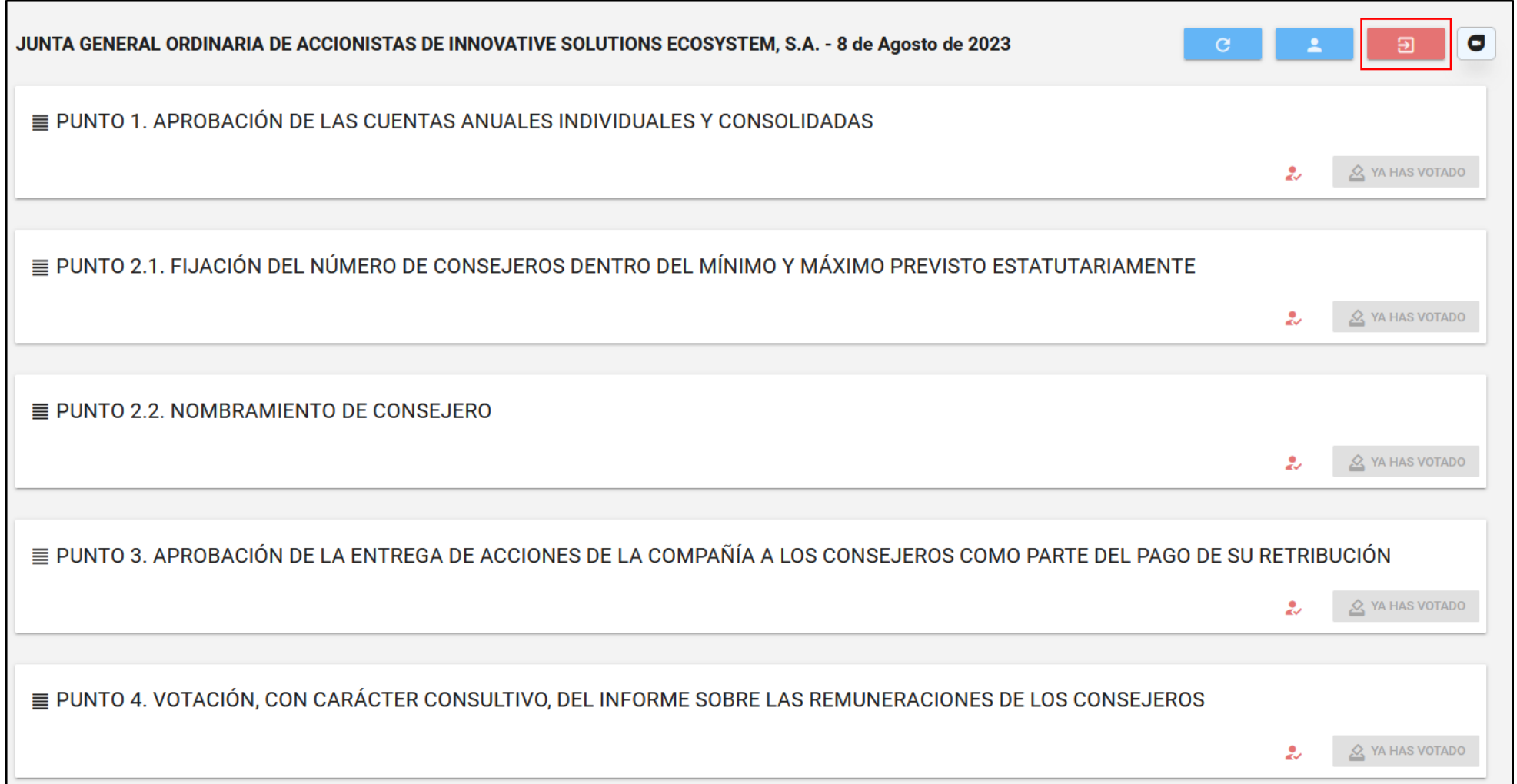

# īΞ Innovative **Ecosystem**

JUNTA GENERAL ORDINARIA DE ACCIONISTAS DE INNOVATIVE SOLUTIONS ECOSYSTEM

# GRACIAS POR SU PARTICIPACIÓN